# **Damage Survey Reports Using MSAR**

## **Objective:**

- Complete an acceptable Damage Survey Report
- Know how to use MSAR to create and submit DSRs

Damage Survey Report What is a DSR

- DSR Form
- Asset Information
- Scope of Repair
- Living Document
	- Revise as needed to reflect changes to scope and cost
- Cost estimate
- Sketches
- Photos
- Map
- Quantity calculations

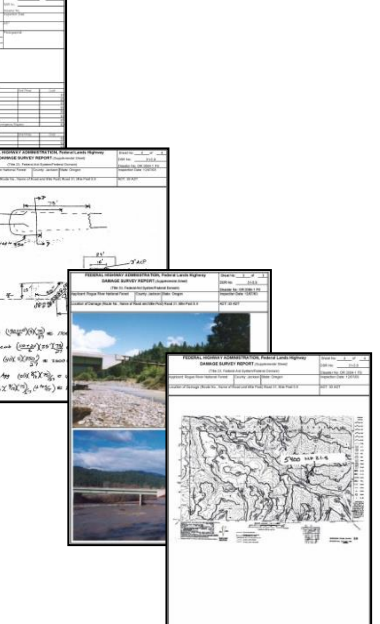

# What is MSAR?

FHWA Emergency Relief (ER) and the office of Federal Lands Highways Emergency Relief for Federal Owned Roads (ERFO) have implemented the Mobile Solution for Assessment Reporting (MSAR) software to streamline the data capture, approvals, and reporting of damages to transportation infrastructure.

- 2 parts Mobile App & Web portal
- Supports all user types
- Real-time tracking, reporting, & disaster data
- All new ERFO events are using MSAR for DSR submission

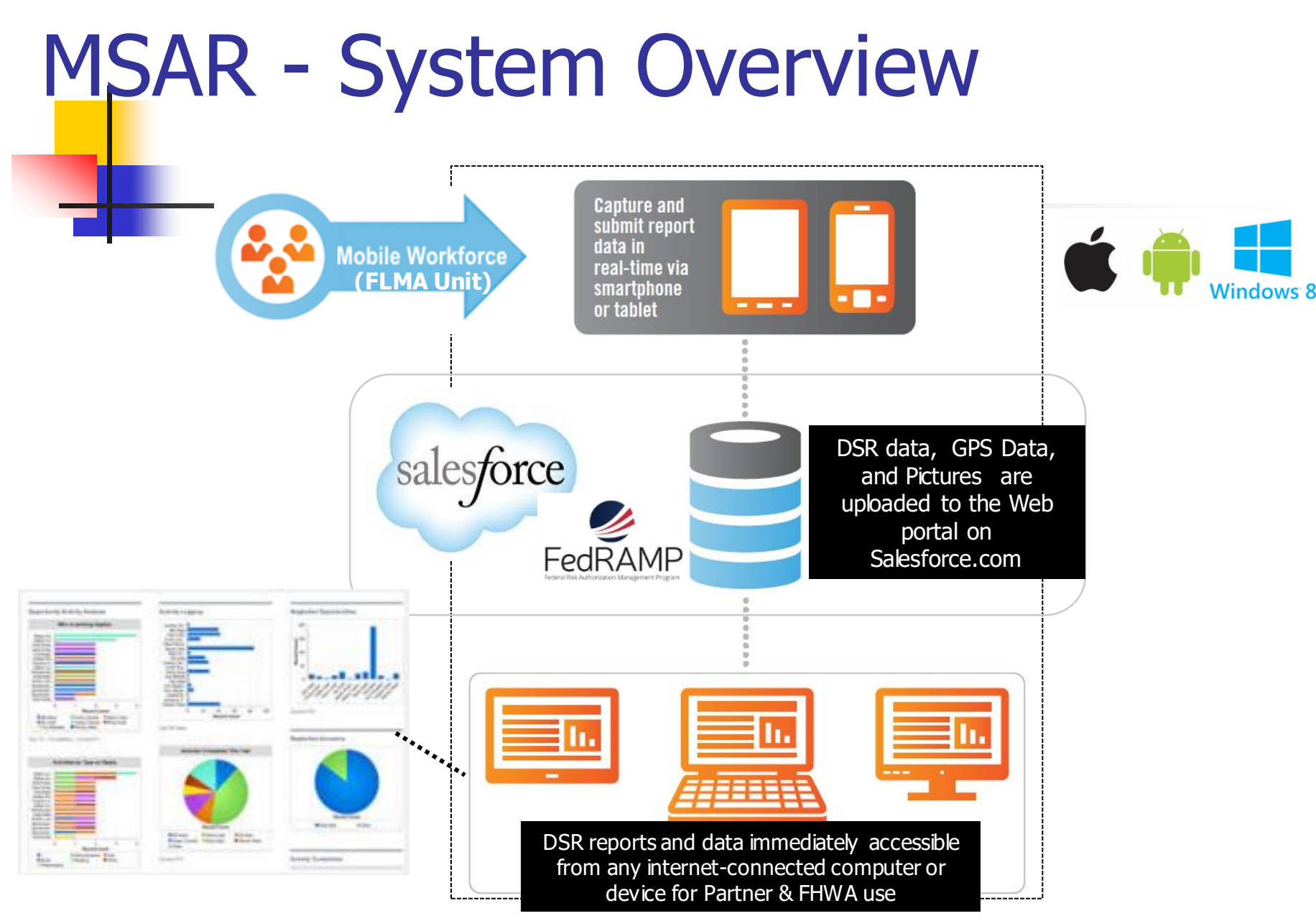

## MSAR DSR Workflow by User Role

## **Field User**

- Create DSR on mobile device (site info, picture, gps, repair estimates)
- Uploads draft DSRs from mobile device to web portal
- Finalize DSR & submit for approval on web portal (attach backup documentation, final revisions, & submit)
- Applicant Coordinator Create, Review &/or revise DSR, sign for applicant approval
- Disaster monitoring & reporting
- FHWA ERFO Coordinator Review &/or revise DSR, sign for ERFO Eligible or Ineligible

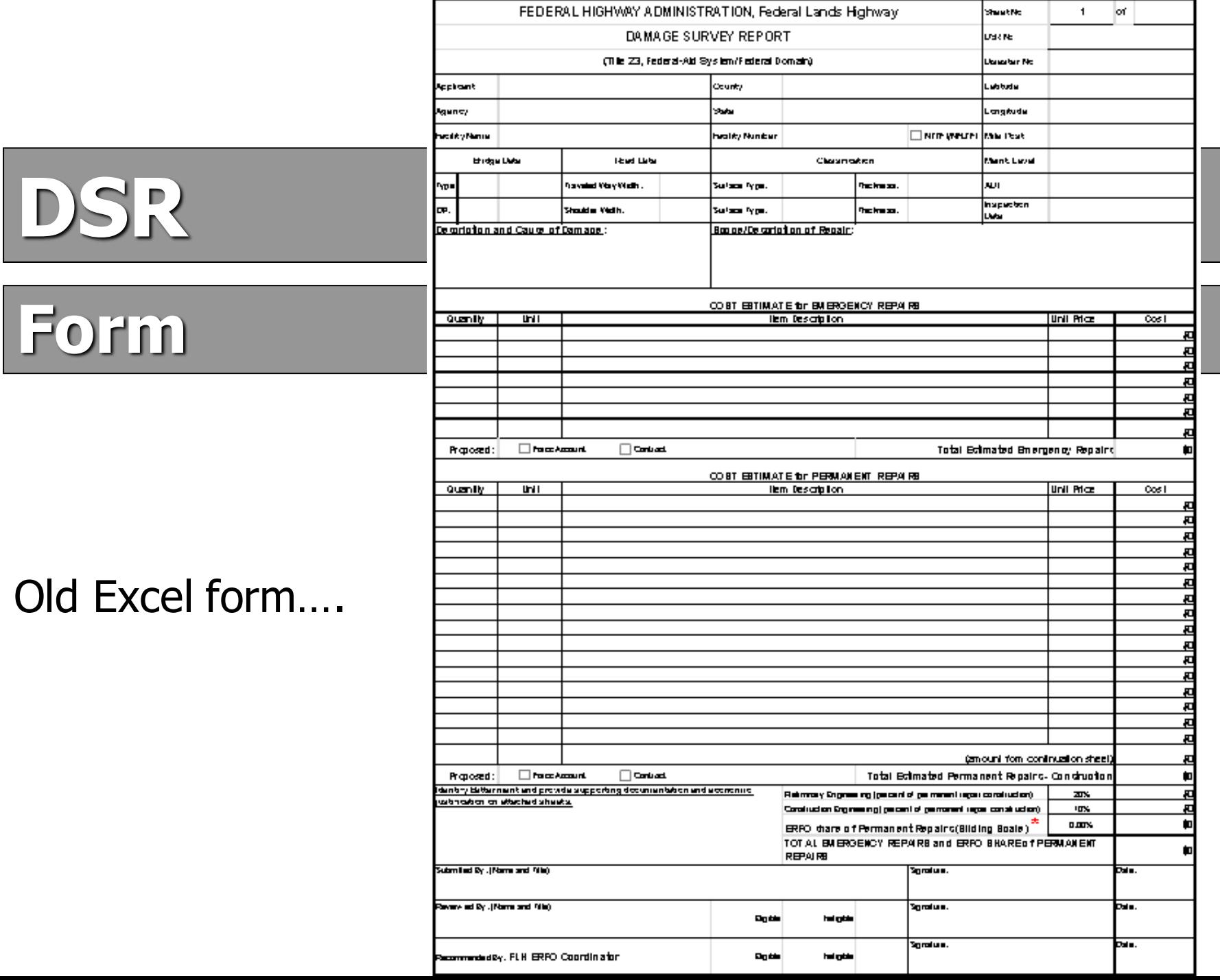

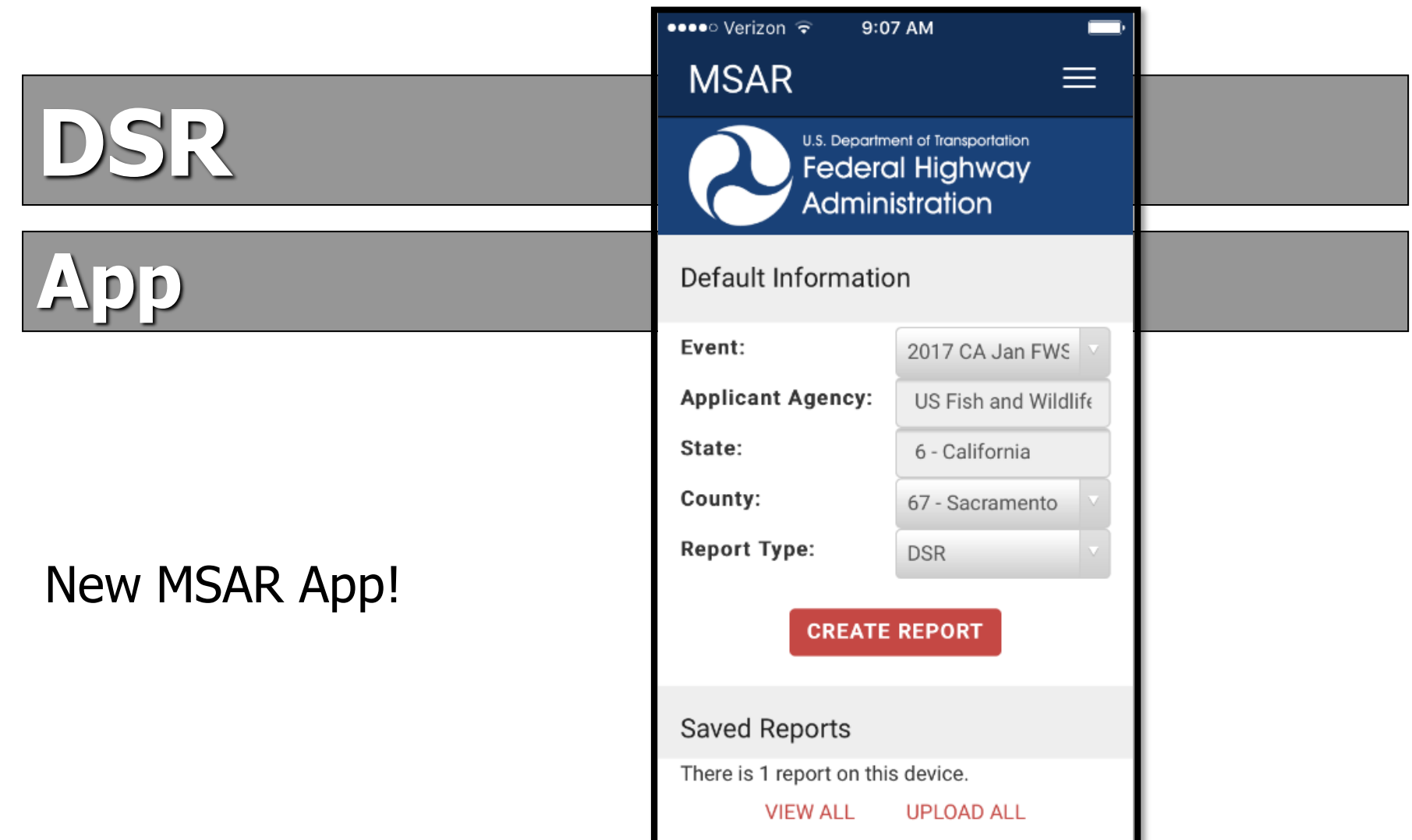

# Ready for MSAR Access?

- ✓ Email address provided to FHWA ERFO Coordinator to setup MSAR User account
- ✓ Receive a new user email from Salesforce for MSAR
- ✓ Have a Mobile device (iOS, Windows, or Android)
- ✓ Download free MSAR App to device (App store, Itunes, google)

# **DSR Fields**

- Data collected for ERFO is not changing, just the documentation method
- This training incorporates both the Excel form & MSAR to accommodate the transition
- Focus is on MSAR

# **DSR Information**

- Applicant, Sub-applicant, & Event
- Site identification and location
- Facility information
- Description and cause of damage
- Scope/Description of repairs
- Cost Estimate (emergency/permanent)
- Attachments
- Signatures

## Default Information & Event/Applicant Information

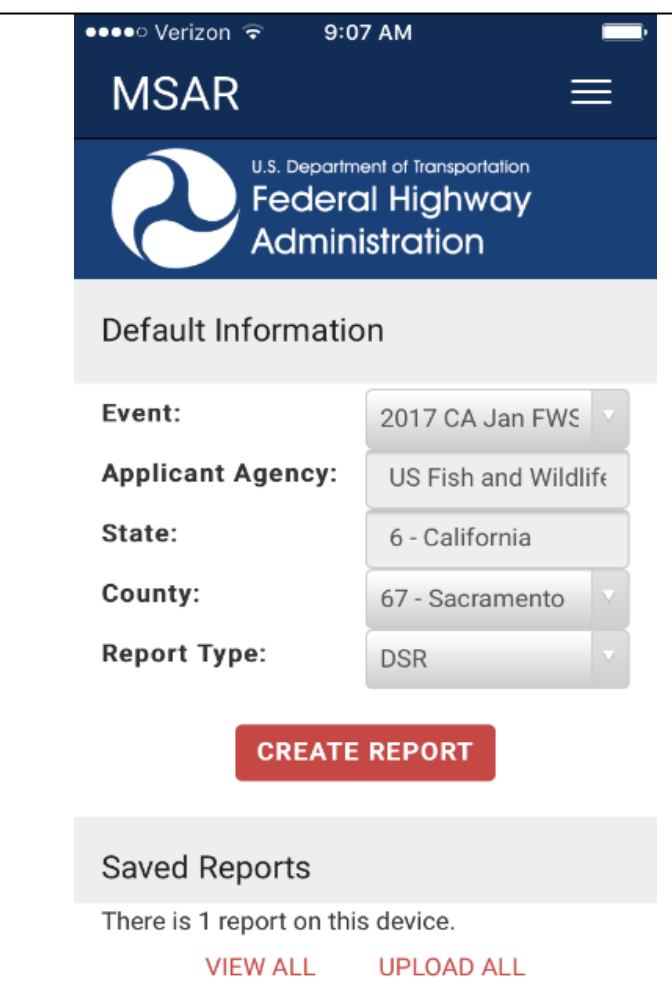

- 1. Select **Event** that you want to create a report for
	- ➢ **Applicant Agency** and **State** will be populated automatically for the event information
	- $\triangleright$  Check the event name carefully as there may be several that are similar
	- $\triangleright$  You will be able to see all events for your agency
- 2. Select **County** from prepopulated list for the report
- 3. Choose DSR under **Report Type**
	- ➢ DSR Damage Survey Report. Used for ERFO by Federal Agencies and Tribal Entities. **SELECT**.
	- $\triangleright$  DDIR Detailed Damage Inspection Report. Used for Emergency Repair (ER) by state DOTs and local agencies. DO NOT SELECT.
- 4. Check all fields and select **Create Report**

Tip: The Event, County, and report type chosen will be saved for your next report on most devices

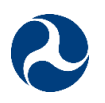

## Sub- Applicant & DSR Report Name

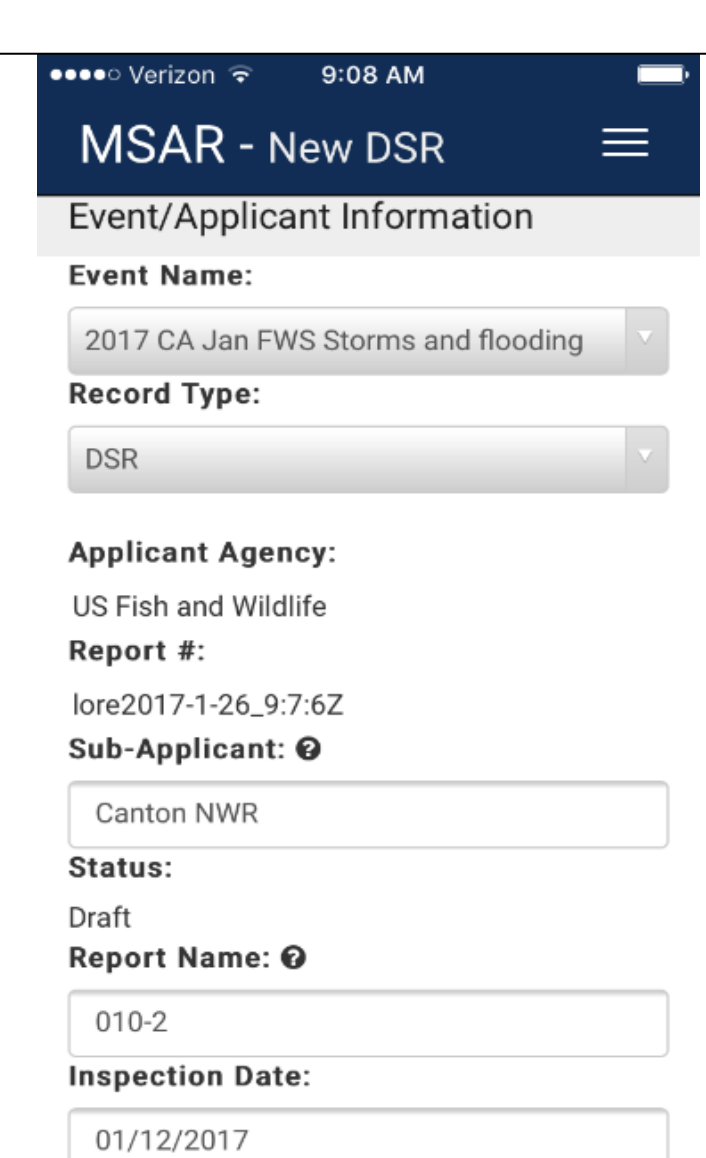

After selecting **Create Report** (previous slide), the screen to the left (**MSAR – New DSR**) will display

- 1. **Event Name, Record Type, Applicant Agency**  and **Report #** fields are automatically populated
- 2. **Sub-Applicant**  input the unit (NPS), station or management area (FWS), forest (FS), field office (BLM), tribe (BIA), project/ lake (COE, BOR) name. Ex: Plumas NF, Yosemite N.P.
- 3. **Report Name**  Use facility # followed by the damage site number for this facility. Example: FS Road 16, 3rd damage site is '16-3'.

Tip: Tap on ? symbols for helpful hints!

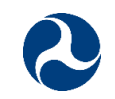

### Site Information & Location Details

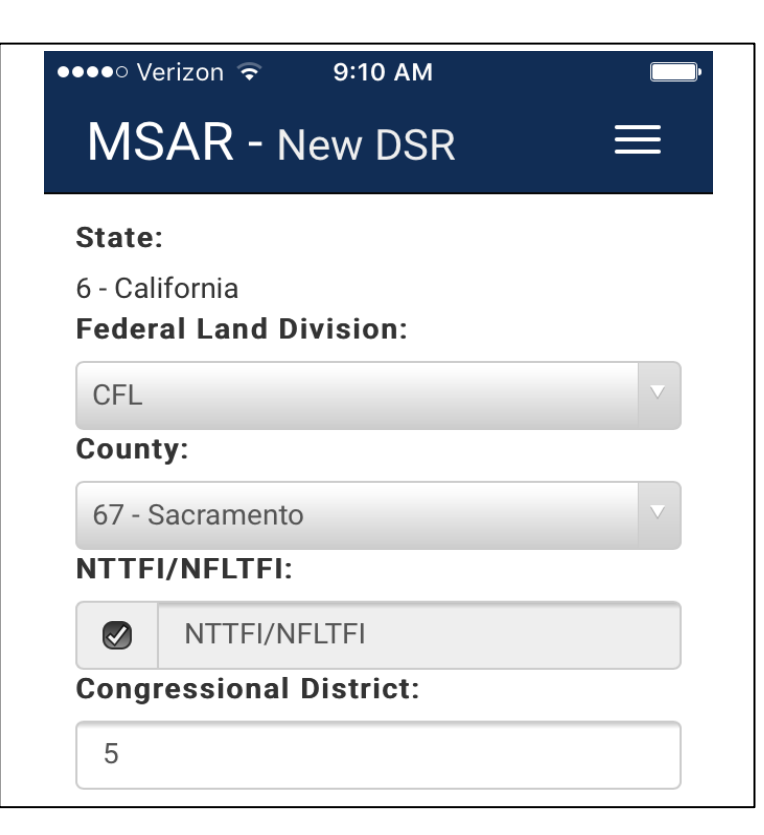

- 1. For Federal Land Division refer to map on right
- 2. **NTTFI/NFLTFI**

Check box if damaged facility is on the National Tribal

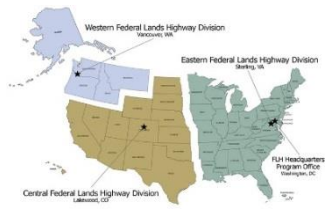

Transportation Facility Inventory (NTTFI) or National Federal Lands Transportation Facility Inventory (NFLTFI) lists. If not sure leave blank until you can verify inventory.

3. **Congressional District** –Use an internet search engine for an up-to-date district map of your state.

Tip: Download or print a copy of the inventory and Find your congressional district before you go for the unit/ area you are inspecting. This will make data collection faster, more accurate, and less rework.

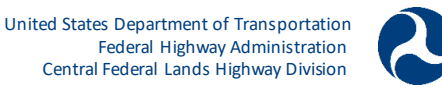

### Location Details & Facility Data

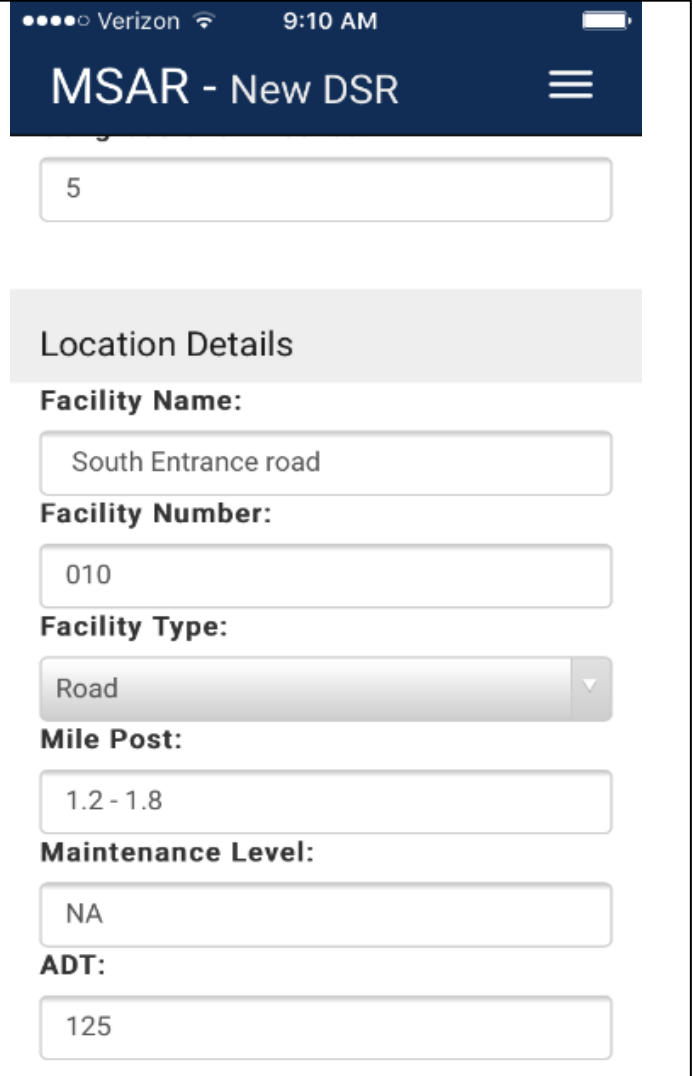

- 1. **Facility Name, Facility Number, Facility Type, Mile Post,** and **ADT** should be filled in with best available information and should match the NTTFI or NFLTFI inventory. In filling out the Average Daily Traffic (**ADT**), preference should be first given to available data, after which estimated volumes are acceptable.
- 2. **Maintenance Level**  For agencies that utilize a maintenance level system (i.e. Forest Service, BLM Levels 1-5), use the level of the facility at the location where the damage occurred. Some partners also note if it is year round or seasonal maintenance.

Tip: Mileposts are not always clear where measured from. Use road sign posts if possible, otherwise measured from a referenced location. Ex. 1.3 mi from gate

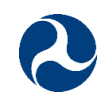

## Location Details & Facility Data

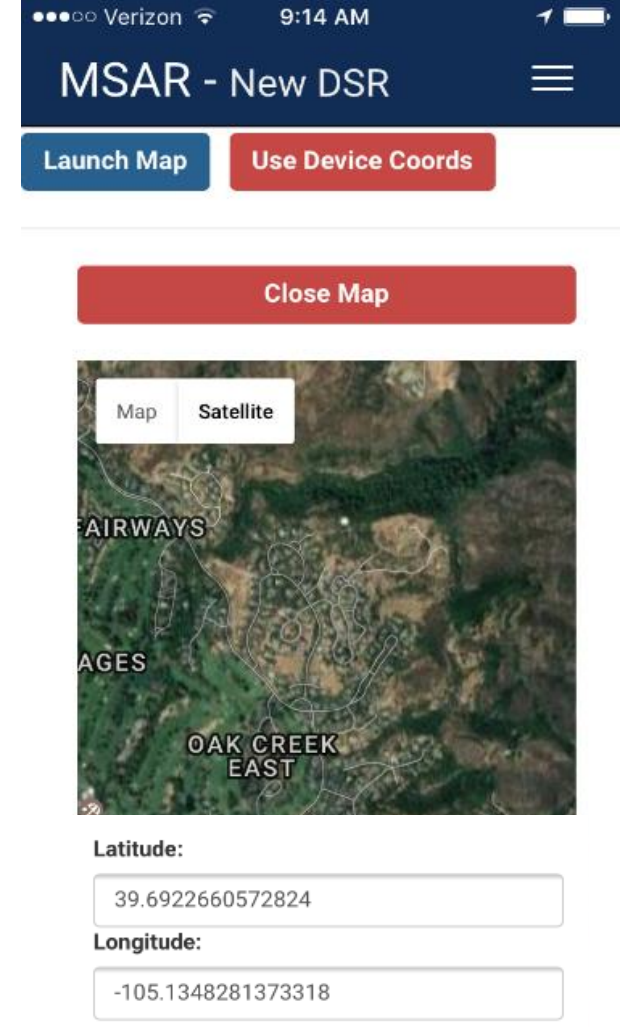

Three methods for location:

### **A. Use Device Coordinates – ONLY IF DEVICE HAS SERVICE AT SITE**

If signal is weak or has not refreshed, you may get a warning. Continue with other data fields and try "Use Device Coords" again after it 'refreshes' location in background

### B. **Launch Map**

This option opens up a preloaded map. To select the location, pan and zoom until the location can be identified. Double tapping with a finger will set the coordinates and drop a pin. To confirm that the correct location is identified, launch map, verify center of map is over damage site (zoom in), and close map.

C. **Input Latitude & Longitude Manually** Input manually (in decimal degrees) if data available and more convenient to input than methods described above.

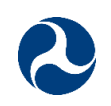

## Location Details & Facility Data

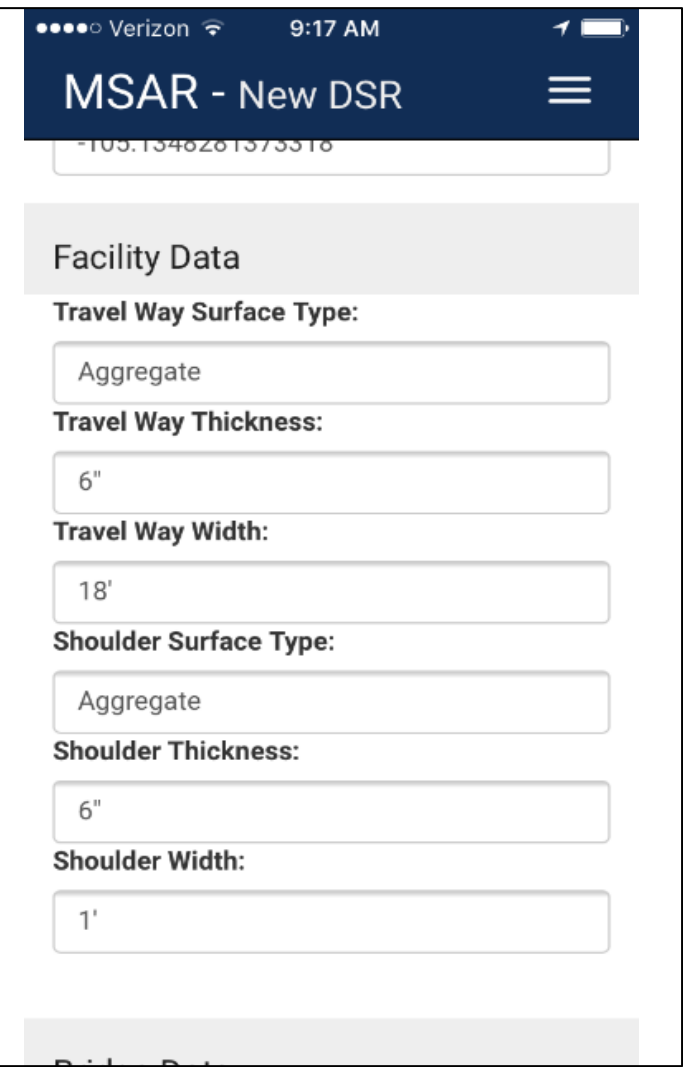

- 1. **Travel Way Surface Type, Travel Way Thickness, Travel Way Width, Shoulder Surface Type, Shoulder Thickness, Shoulder Width**  Data entered here should match inventory and existing undamaged sections.
- 2. **Bridge Data (not shown)**  If the damage site includes a bridge, enter the NBIS or Agency Asset number and fill in **Bridge Type**

Tip: When entering in facility data, don't focus on what facility specs should be or aspire to be, but rather what the existing attributes of the undamaged section are. If Inventory does not match existing condition, include that information in the comments box.

## **Cause of Damage & Scope**

- Description and cause of damage
	- What happened? What is resulting condition?
	- Include culvert, surface, bridge condition
	- Dimensions of damage
	- Repairable or not?
- Scope/Description of repairs
	- Most important section
	- This is our project agreement
	- <sup>◼</sup> **How, what , where!**

## **Cause of Damage & Scope**

## ■ Scope/Description of repairs

- Include sizes & dimensions
- Differentiate between remove, reset, repair, replace
- Include separate information for Emergency repairs & Permanent repairs scope
- Include information on what is not included (Ex. Phone line repair by others)

## Description and Cause of Damage & Photos

### ••••○ Verizon ক 9:23 AM **MSAR - New DSR Description and Cause of Damage:** Debris clogged several pipe culverts resulting impounding water south of the roadway. Water overtopped road removing aggregate surfacing. Two 24" culverts were damaged and lost fill

#### Scope of Work:

Remove debris from culverts. Remove and replace 2 24" culverts. Replace lost aggregate base. Seed and mulch disturbed area.

### Photos

Click on the Camera button to take a photo or click on the Browse button to upload photo(s) from your device. The thumbnails will be added to the section below

Camera

**Browse** 

1. **Description and Cause of Damage**

- $\triangleright$  Provide a clear description about how the damage occurred.
- $\triangleright$  Describe the amount of material lost, noting the length, width, and depth.
- $\triangleright$  Include the size and condition of the structures.
- $\triangleright$  Note any signs of any preexisting condition.
- ➢ **Provide a sketch of the damage & proposed repair.** Attach as a photo (see below) or as a scanned document through web portal.

### 2. **Scope of Work**

 $\triangleright$  Describe both emergency and permanent repairs **in detail**. This description of the scope of work is what ERFO is agreeing to pay for.

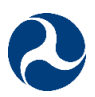

## Description and Cause of Damage & Photos

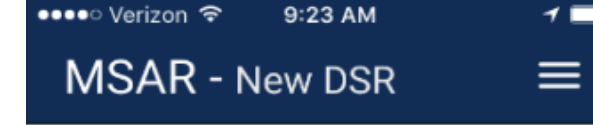

#### **Description and Cause of Damage:**

Debris clogged several pipe culverts resulting impounding water south of the roadway. Water overtopped road removing aggregate surfacing. Two 24" culverts were damaged and lost fill

#### **Scope of Work:**

Remove debris from culverts, Remove and replace 2 24" culverts. Replace lost aggregate base. Seed and mulch disturbed area.

#### Photos

Click on the Camera button to take a photo or click on the Browse button to upload photo(s) from your device. The thumbnails will be added to the section below

> Camera **Browse**

### **"Good"** TO **"Great"**

Large Woody debris ( ~12cuyds) clogged the inlet of  $3 - 24$ " culverts resulting in impounding of water on the south side of the roadway 4' deep. Water eventually overtopped the road removing 2" - 6" of aggregate surfacing for the full road width in a section 28' long. Two of the 24" x 34' culverts partially collapsed, lost ~18" cover fill material, and will need replacement. The third culvert is intact but needs fill.…

Remove and dispose of debris from Culvert inlet basins. Remove and replace 2 culverts to current standard – 24" x 34' assumed. Install inlet & outlet FES. Install outlet Riprap with geotextile. Place imported fill in compacted lifts to bring embankment up to match previous road profile and slopes. Place 6" aggregate surfacing. Install Object markers. Traffic control, seed, mulch, and sediment control as needed.

> United States Department of Transportation Federal Highway Administration Central Federal Lands Highway Division

## **Photos**

- Color photos
- Entire roadway at damage site
- $\blacksquare$  Face of failure
- Culvert inlet and outlet
- Perspective / distant
- Close details
- Reference points

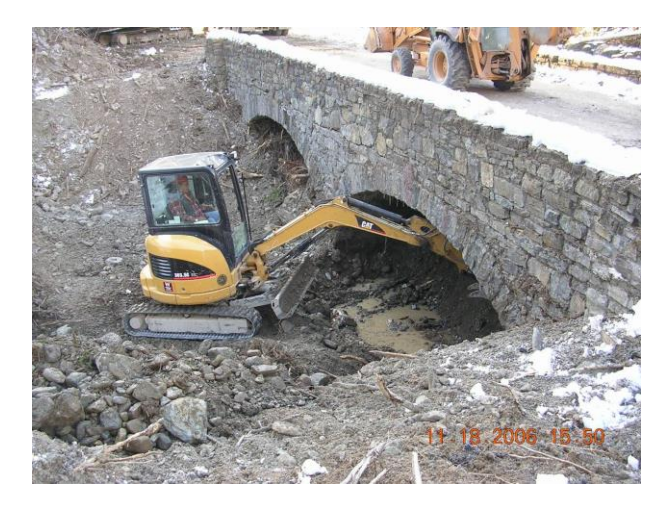

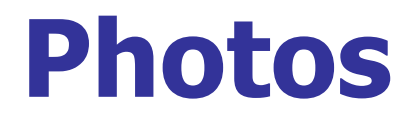

- During event
- Before any repairs
- After Emergency repairs
- After Permanent repairs
- Funding will be withheld if condition not documented

### Photos, Sketches, Calculations

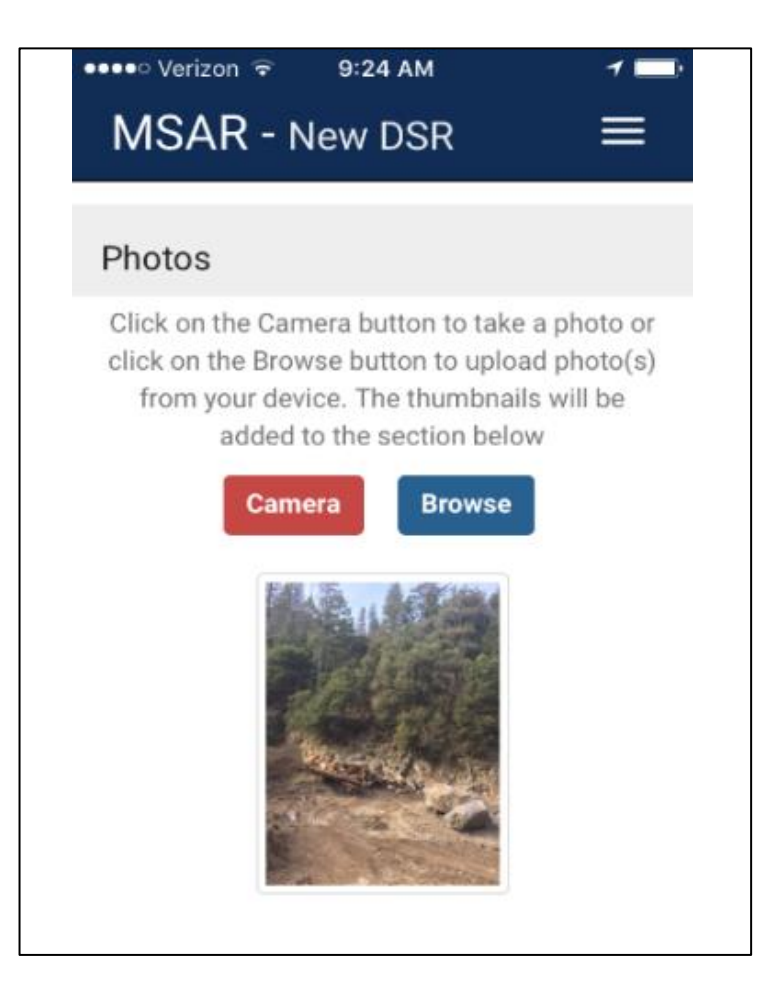

### **Photos/ Sketches/ Calculations**

A. Use the **Camera** option while onsite to attach photos. MSAR will stamp the date, gps point, and time on photos taken with the MSAR app.

B. Alternatively, attach photos using the **Browse** button, locating the files on your device.

Additional photos, quantity calculations, and sketches should be attached through the web portal. Web portal allows a variety of file types including PDF, jpg, excel, word, etc.

Photos descriptions can be entered in the online portal.

Tip: Upload is limited to 25MB for each DSR so use app to take, size photo res down, or attach in online portal

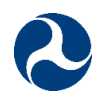

# **Sketch & Quantity Calcs**

- Plan view (with dimensions)
- Include Damage & Repair sketches
- Typical sections (preferably to scale)
- Quantity calculations for major items (show your work)
- Attach in MSAR by taking photo of sketch, browse for file, or upload on web portal

# **DSR**

## **Sketch Example**

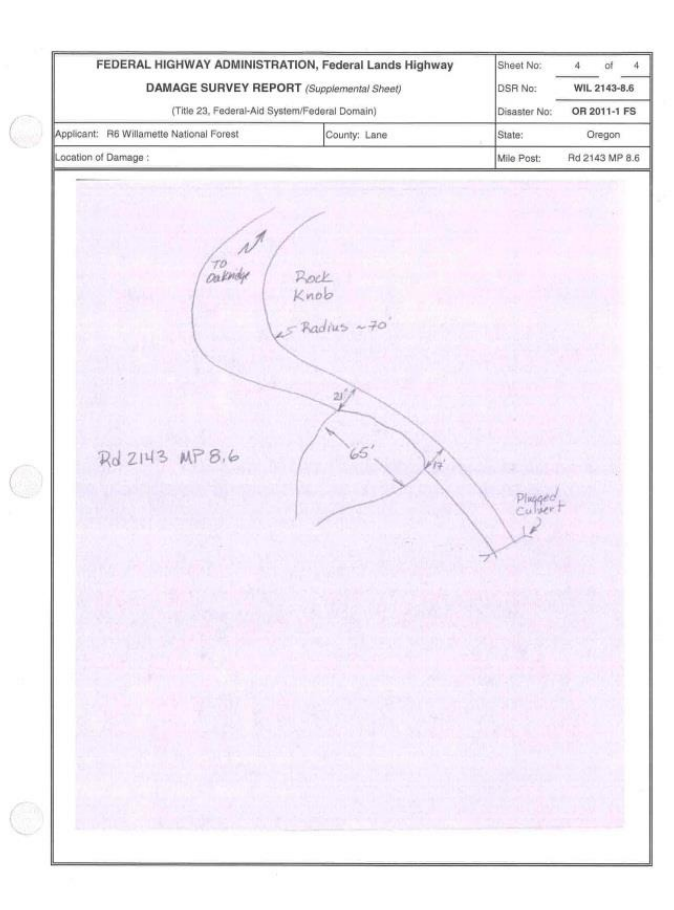

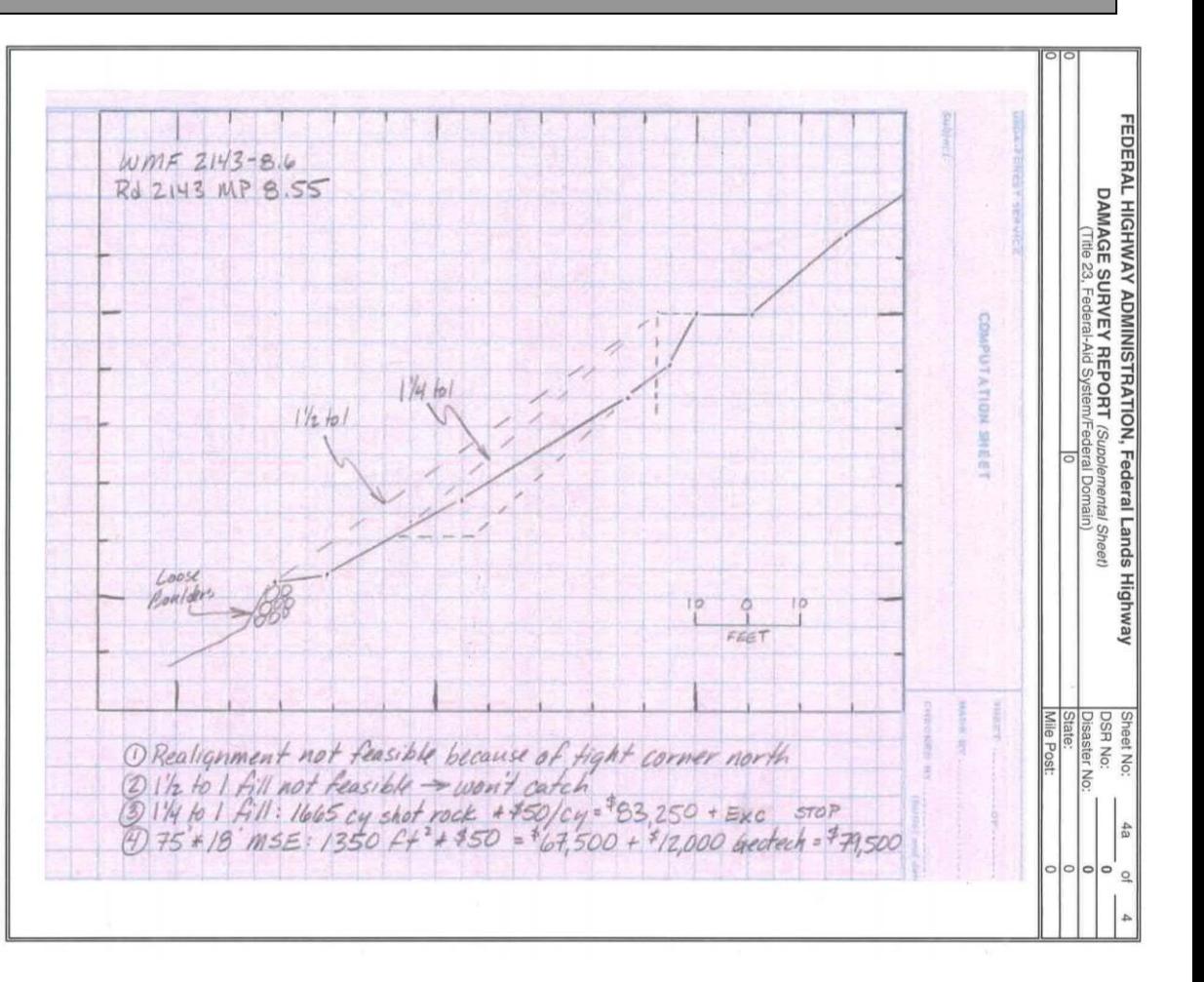

# **Supplemental Data**

- Bridge Inspection Report
	- Most recent prior to the event
	- Post damage
- Inventory report
- Hydraulic calculations
- Whatever is needed to tell the story at this site!

# **Cost Estimates**

- Cost Estimate (Emergency &/ or Permanent)
	- **Emergency 180 days & limited scope**
	- Permanent Requires preapproval
- Use typical contract, unit, or FP items
- Avoid 'LPSM' or 'Day'
- Do not use 'crew'

# **Cost Estimates**

- <sup>◼</sup> Other estimate programs / forms can be used – attach & reference on estimate
- Use unit prices for your area/ contracts/ crews
- Common sense, Least expensive
- Include Mob, Survey, TC, EC, QC

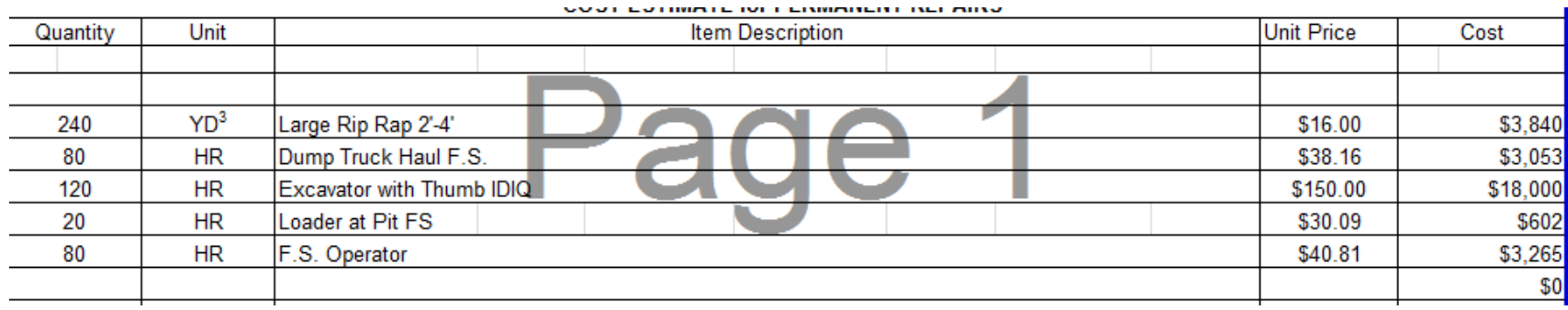

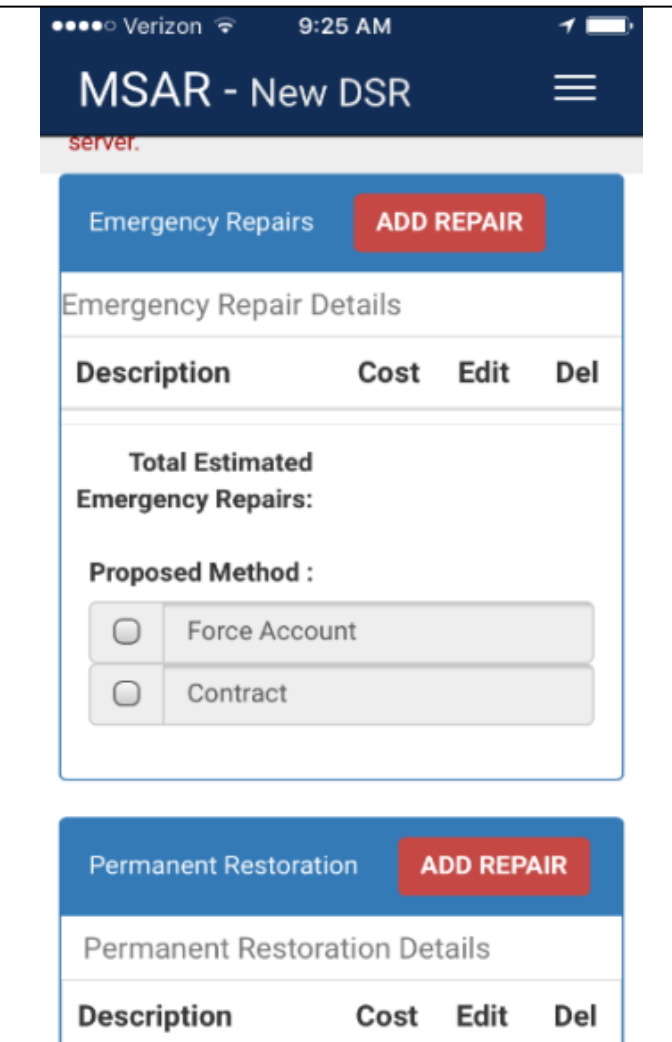

### 1. **Emergency Repairs**

### 2. **Permanent Restoration**

Similar process for both **Emergency Repairs**  and **Permanent Restoration.** Check box for each section whether repairs will be performed under a **Force Account** (repair done by applicant's employees) or **Contract.** 

Click **Add Repair** in section to enter a new estimate item.

Major cost items should be supported with quantity calculations.

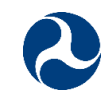

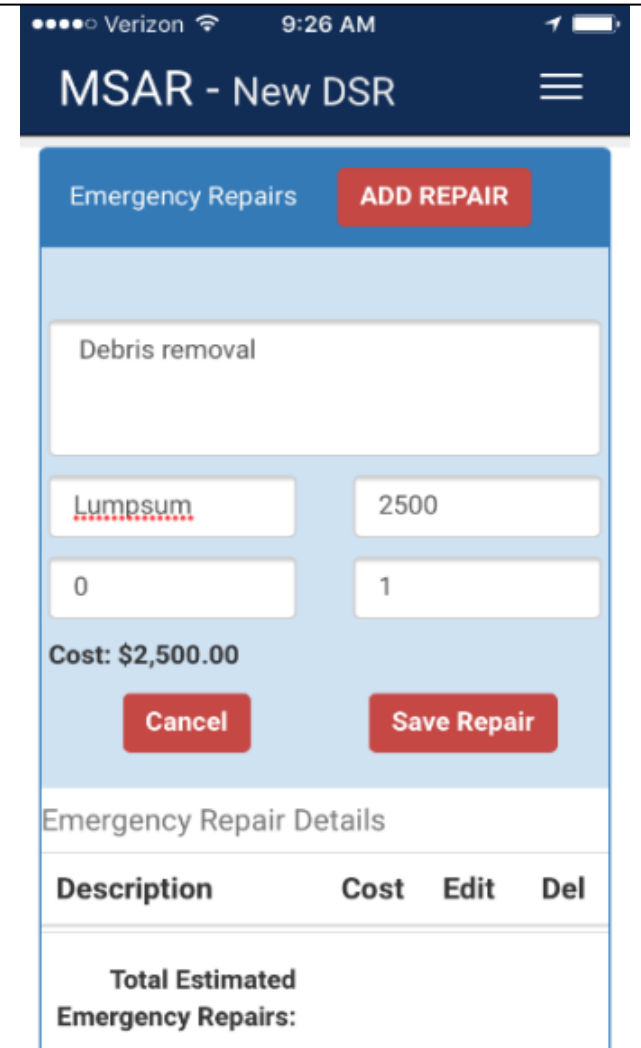

### **Add Repair Estimate Item:**

- 1. Input **Repair Description**
- 2. Input **Unit** (do not use lump sum for >25% of repair costs)
- 3. Input **Unit Price**
	- ➢ **Cost** is automatically calculated based on **unit** and **unit price**
- 4. Input **% Complete**
- 5. Input **Quantity**
- 6. Choose **Save Repair**

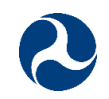

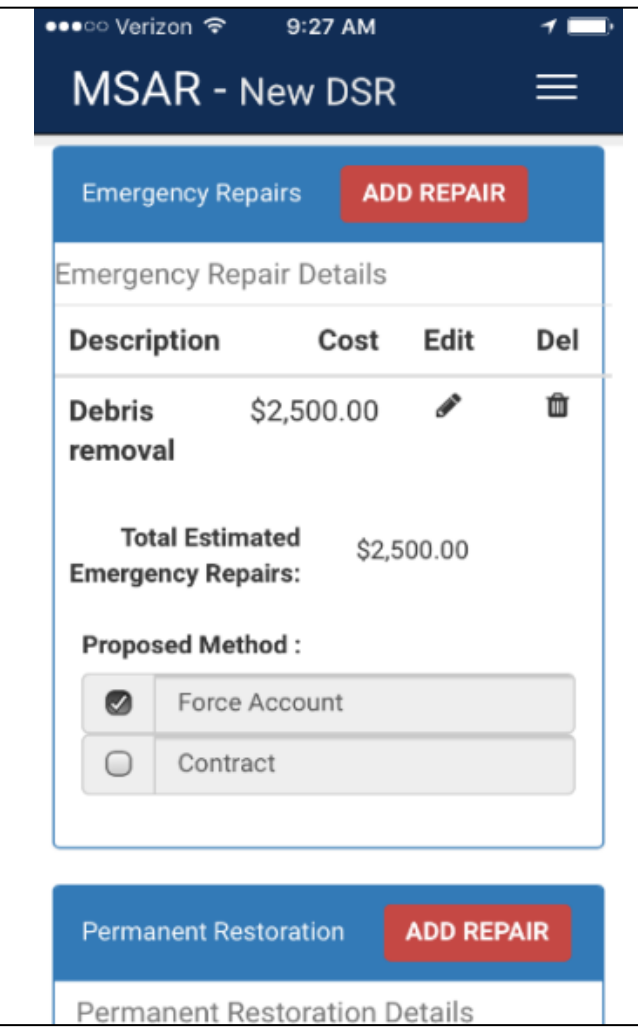

If the previous steps are completed successfully, the Repair/Restoration details appear as shown with a line item.

To include additional cost items, choose **Add Repair** and repeat previous steps.

Continue process until all Emergency & permanent repair cost items are entered.

Tip: DSRs must have at least 1 cost item to be uploaded.

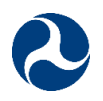

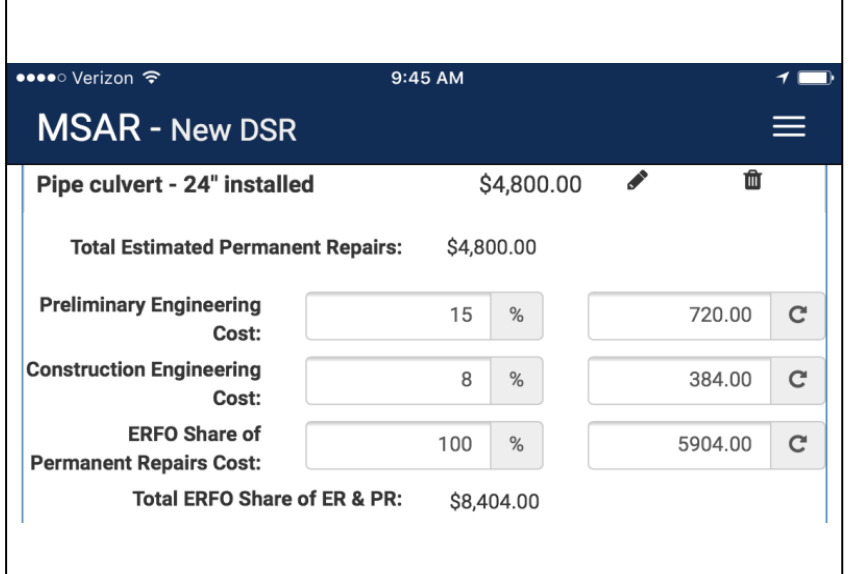

The **Permanent Repair** field differs from **Emergency Repairs**since it includes fields for Preliminary Engineering (PE), Construction Engineering (CE), and ERFO share payable.

To enter as a percentage fill out the percentage field and press the  $\circlearrowright$  symbol. Note that if any costs change in the estimated permanent repairs that the PE, CE, and ERFO share will not automatically reflect these changes without pressing the  $\circlearrowright$  again. To input as a exact amount, place the value directly in the field.

Enter 100% of the ERFO Share of Permanent Repairs for NTTFI/NFLTFI facilities unless there are maintenance cost share agreements.

Tip: ERFO pays 100% of Emergency repairs by default. ☺

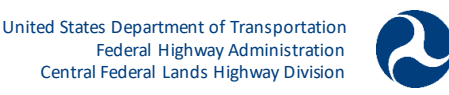

## Uploading

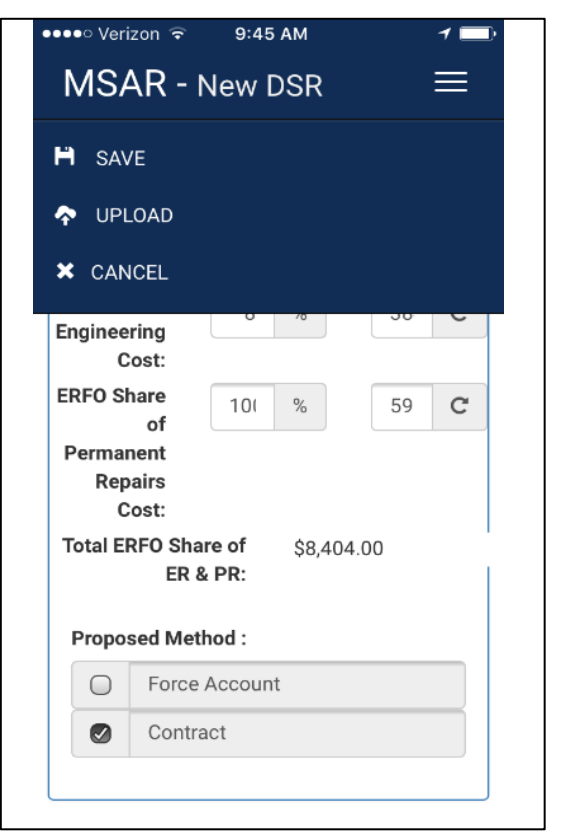

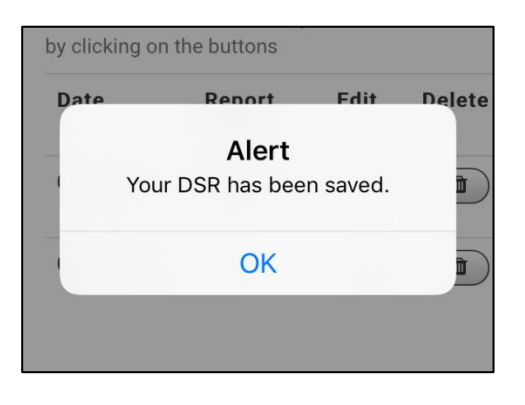

- 1. Ensure that the **Proposed Method** field in **Permanent Repairs**is selected.
- 2. Choose **Save** from Upper right menu.

Upon selecting **SAVE,** this alert will be generated and the MSAR application will show all of the DSRs on your device.

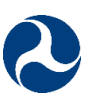

## Uploading

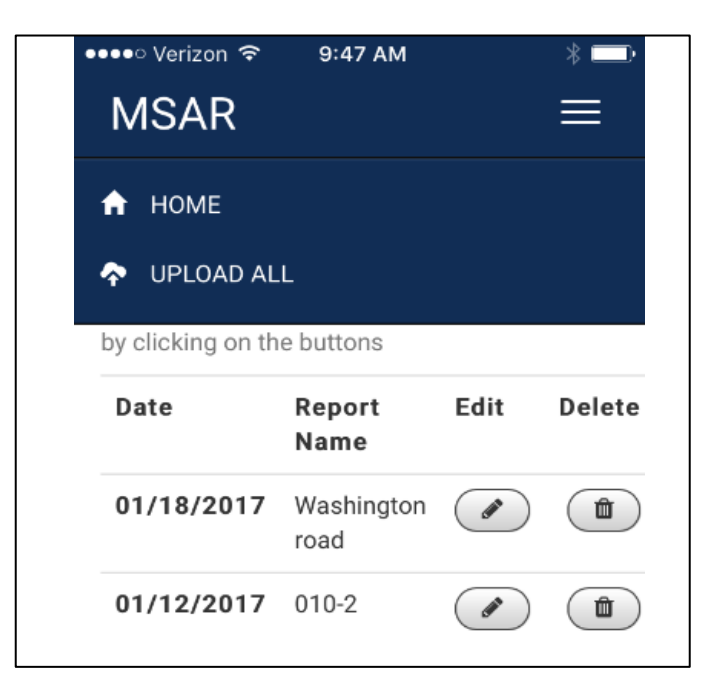

- 1. Screen showing all DSRs on device.
- 2. Go to **Home** to create another DSR. Select **pencil** next to a DSR if you want to add or edit the DSR on your device.
- 3. Wait until you have good signal to upload reports to online portal.
- **4. Upload All** will send all DSRs on device. To Upload an individual DSR, select the pencil under edit, select the menu bars on right, and choose **Upload**

NOTE: UPLOADING WILL REMOVE THE DSR FROM YOUR DEVICE. The DSR WILL THEN ONLY BE EDITABLE VIA THE WEB PORTAL YOU MUST UPLOAD THE DSR FOR IT TO APPEAR IN **THE WEB PORTAL.** 

You must finish the DSR in the web portal as it will still be in 'draft' and not submitted.

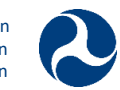

### Web Portal

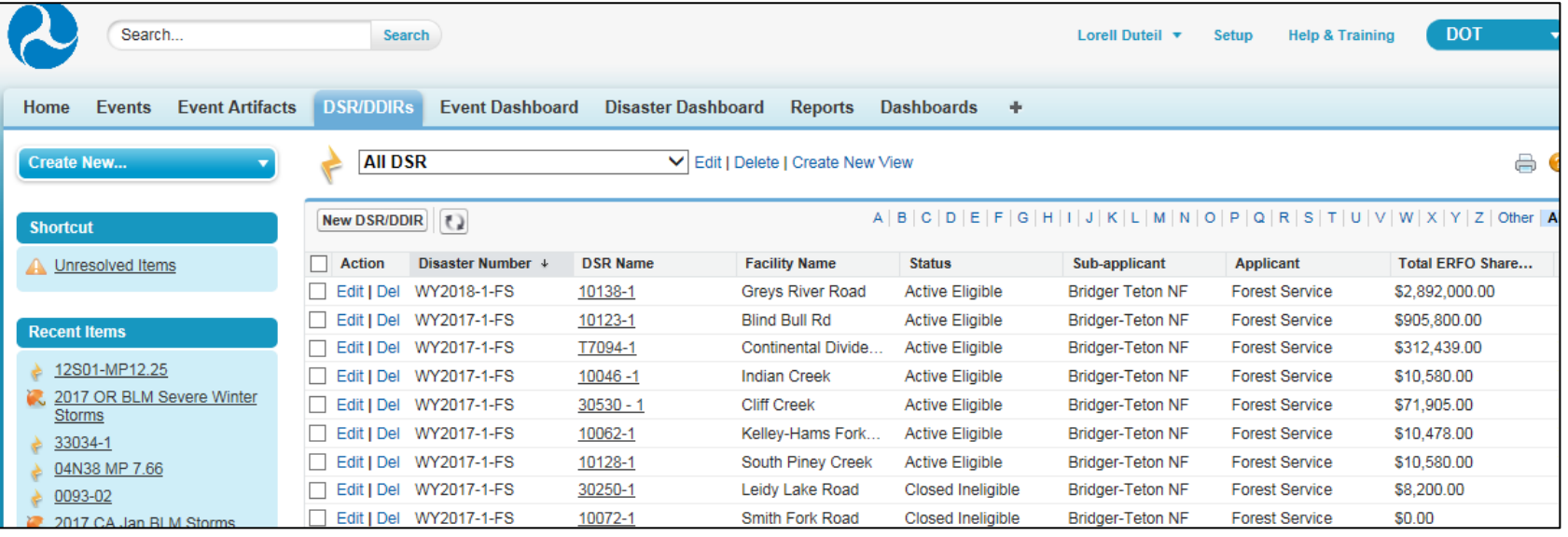

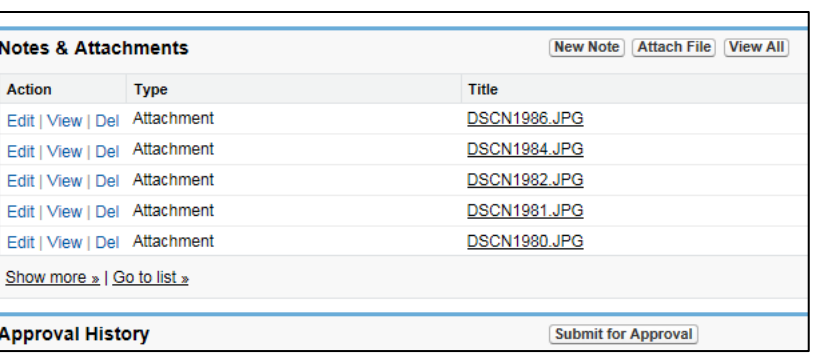

- 1. You must finish the DSR in the web portal.
- 2. Attach additional files and captions
- 3. Finish Cost estimates & quantity calculations
- 4. Select delivery agency and complete any other items that were unknown in field
- 5. Review data is complete an accurate
- 6. When all further edits or information is complete in the Web portal, **Submit DSR for Review.**

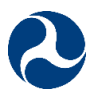

## Web Portal

- View Event Data, maps, & Status
- View DSRs & DSR Status
- Generate PDF versions for others
- Create, edit, revise, submit & approve DSRs
- Reporting of ERFO events & DSRs
- Create & View Summary Dashboards

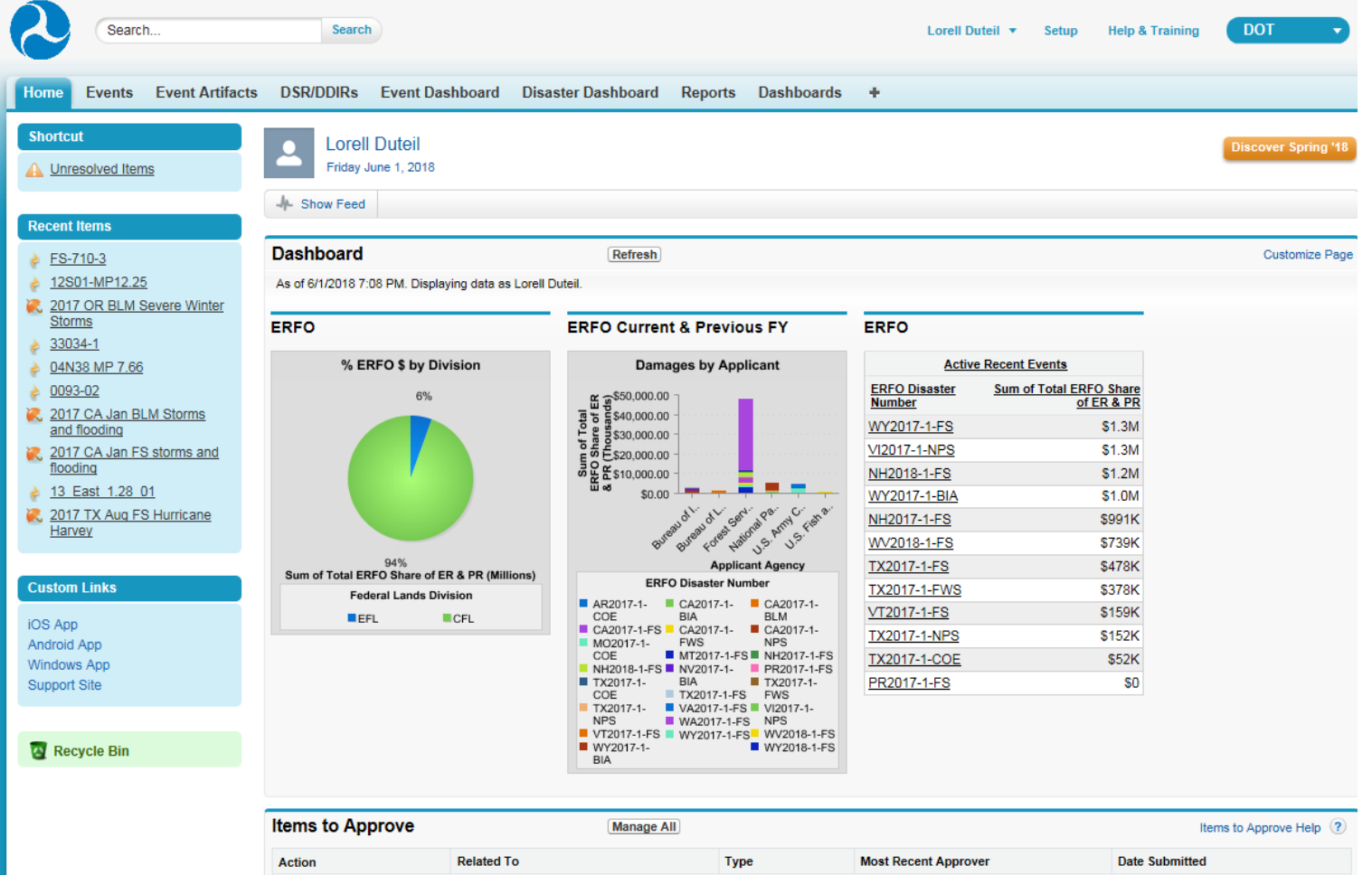

**DSR/DDIR** 

Dean, Jennifer

Reassign | Approve / Reject 46N64-Walker-5.39-58

5/29/2018 1:19 PM